## **INSTRUCTIVO TRÁMITES A DISTANCIA (TAD)** Educación de gestión privada

# Trámite GESTIÓN PRIVADA **Cambio de domicilio de Instituto**

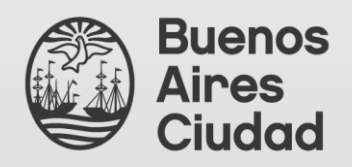

Secretaría de Innovación y **Transformación Digital** Dirección General de Reingeniería

Ministerio de Educación Dirección General de Educación de Gestión Privada

# ÍNDICE

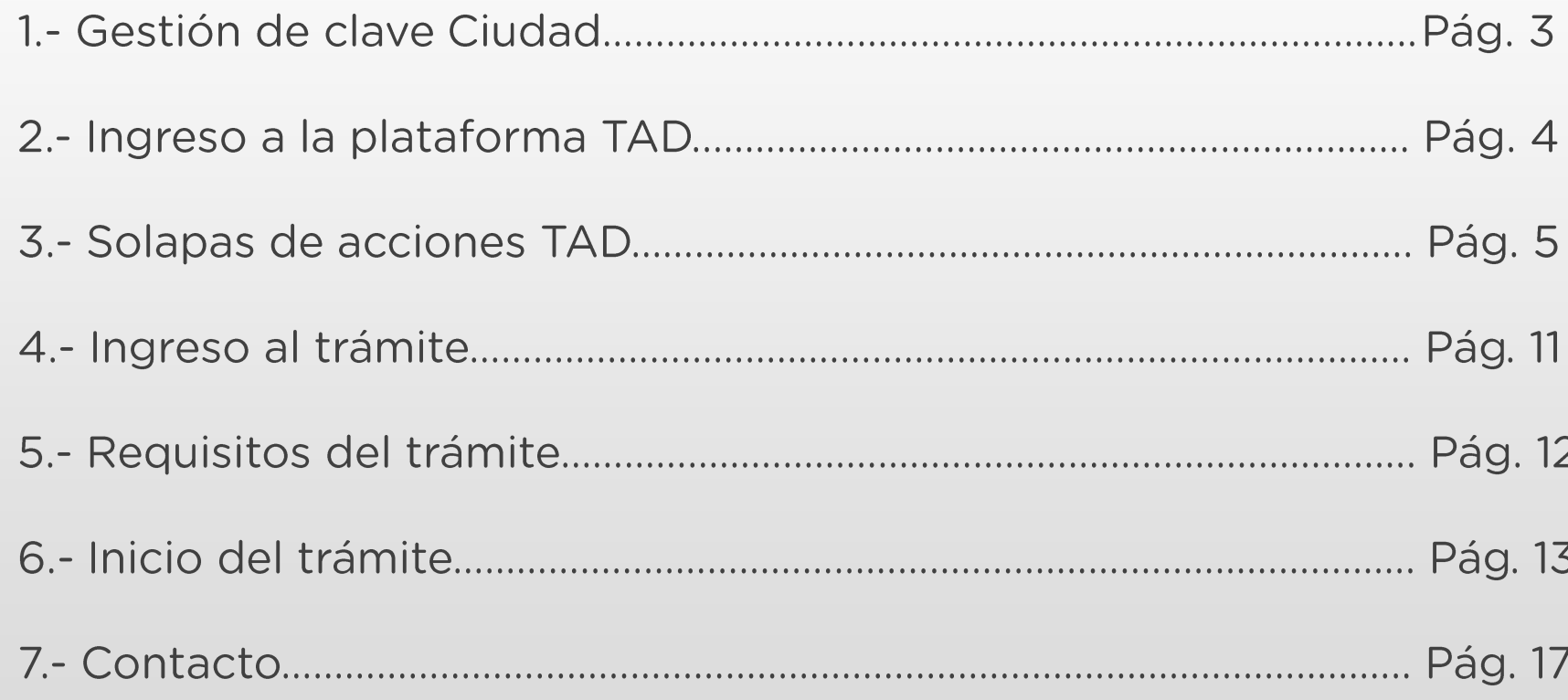

#### 1.- Gestión de clave Ciudad

Para realizar trámites en TAD es necesario contar con clave Ciudad de AGIP nivel 2. Se puede obtener:

**Con clave fiscal AFIP:** https://www.agip.gob.ar/uploads/tutorials\_files/24a74ca731f84c1bfcb5afe8ae0dc809.pdf

En los cajeros de la RED BANELCO con tarjeta de débito: https://clusterapw.agip.gob.ar/claveciudad/ayuda/niveles/images/Tutorial-Banelco.pdf

En los cajeros de la RED LINK con tarjeta de débito: https://clusterapw.agip.gob.ar/claveciudad/cajero/ingreso/img/red-link-instructivo.pdf

En forma presencial solicitando turno: https://www.buenosaires.gob.ar/tramites/obtencion-clave-ciudad

#### 2.- Ingreso a la plataforma TAD

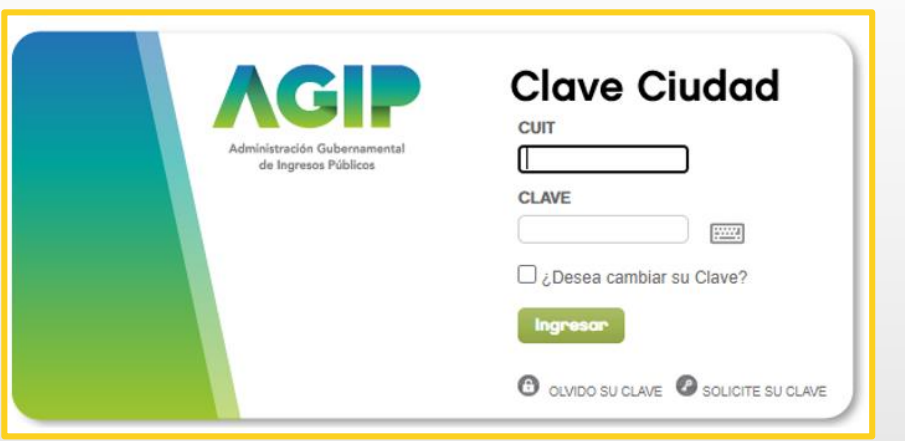

Una vez ingresado el CUIT y la clave Ciudad para acceder, hacé clic en el apartado señalado.

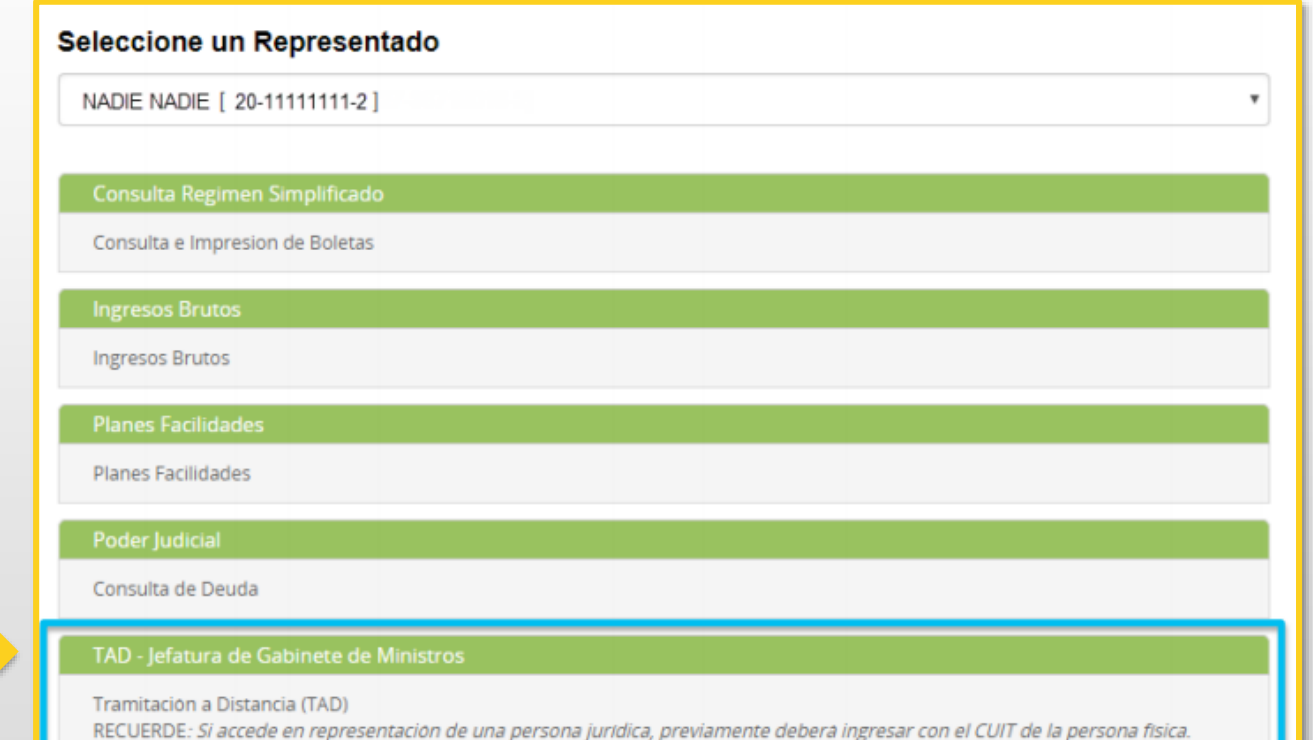

## 3.- Solapas de acciones TAD

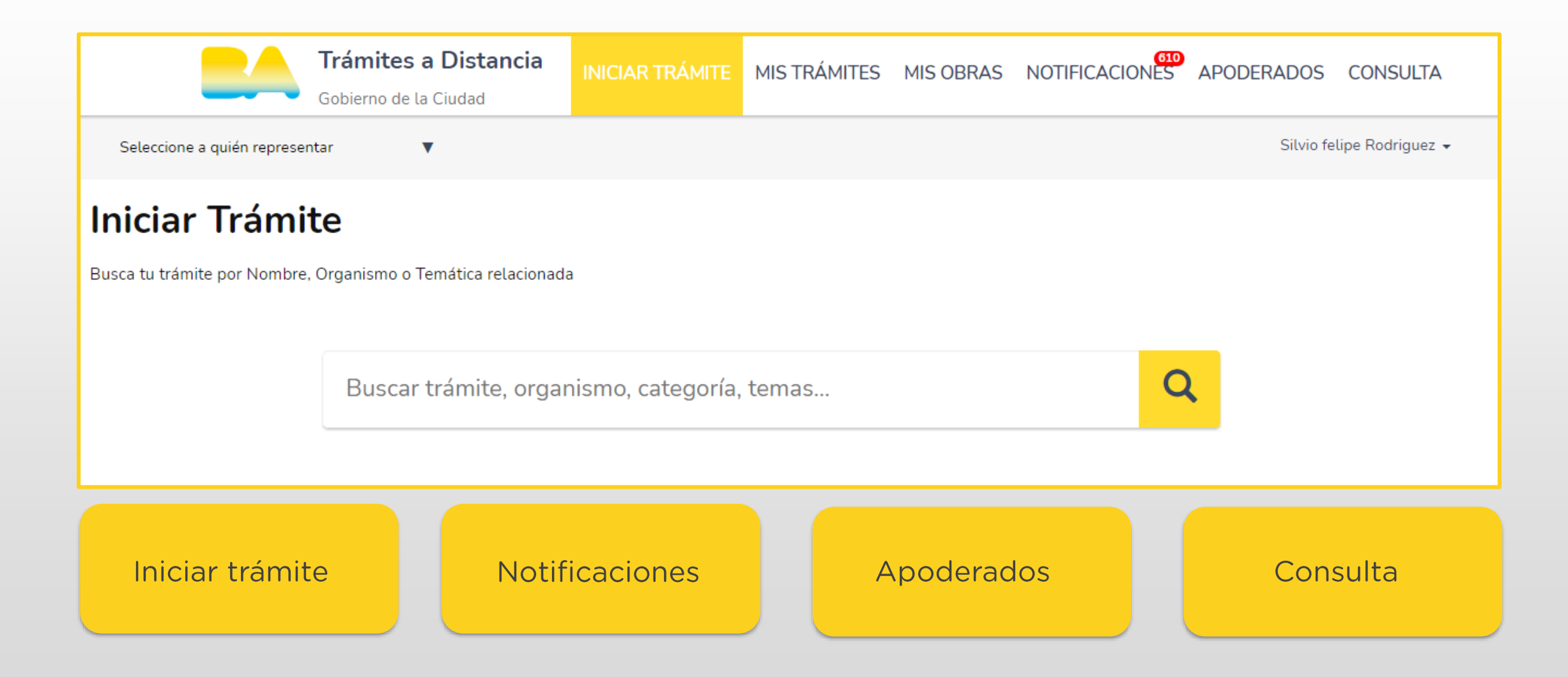

#### 3.1- Solapas de acciones TAD. Mis datos

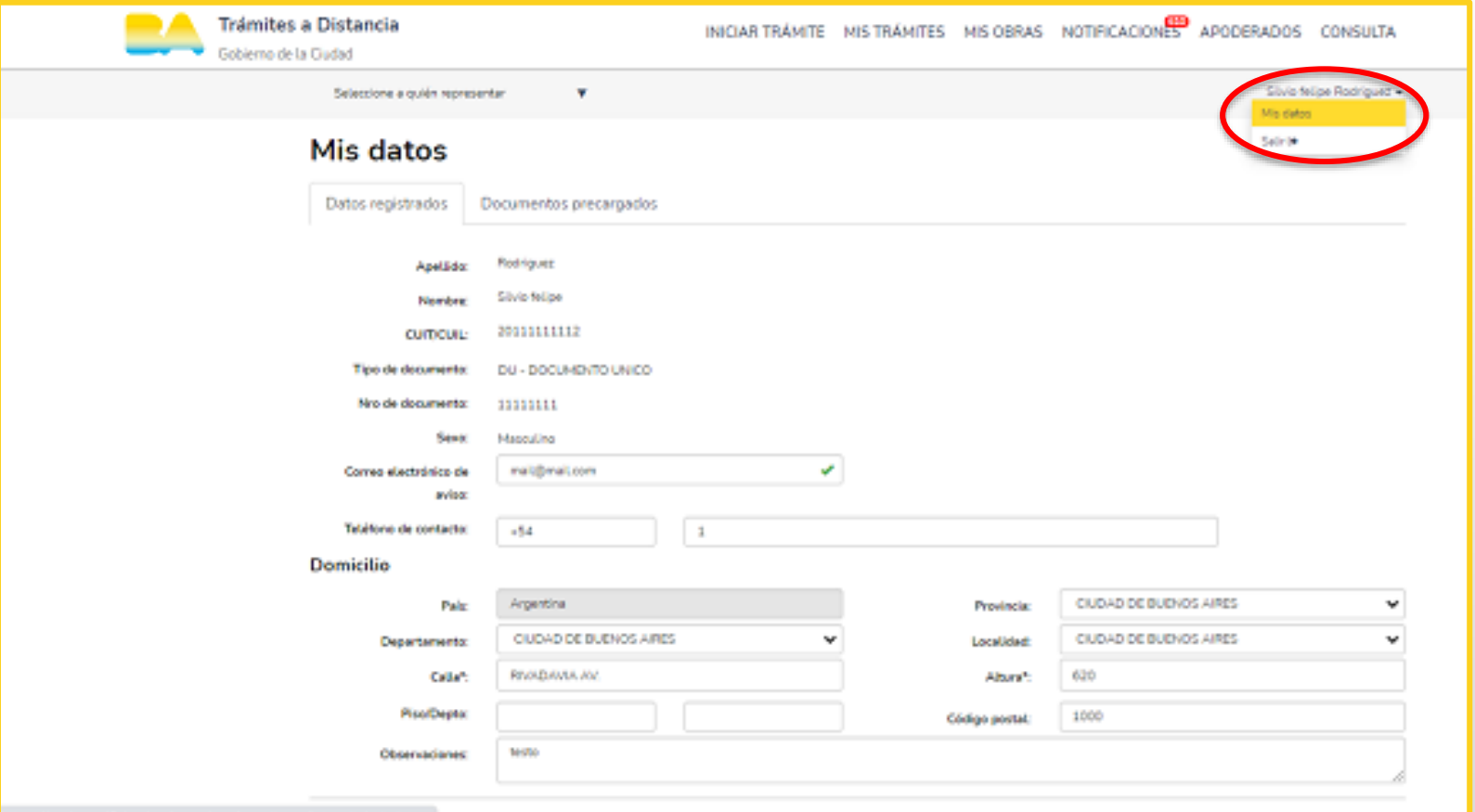

**MIS DATOS:** 

En la barra superior del lado derecho de la pantalla podrás visualizar tus datos de usuario al hacer clic en «mis datos». En el primer ingreso deberas completar el correo electrónico del solicitante del trámite, al cual se enviarán las notificaciones de actualizaciones y novedades durante el proceso de tramitación.

#### 3.2- Solapas de acciones TAD. Apoderados

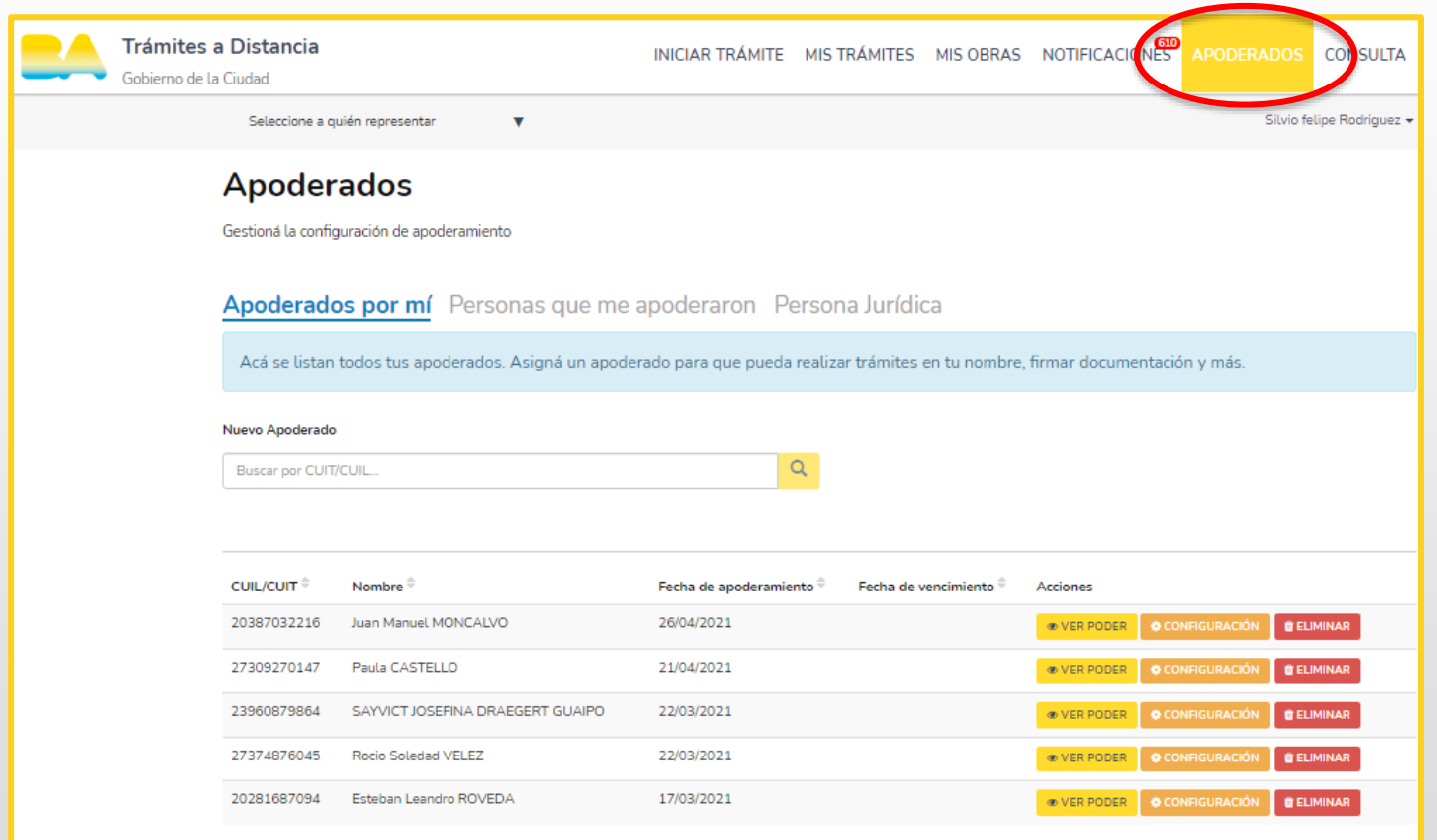

APODERADOS: En esta sección se encuentra el listado de personas autorizadas por el usuario para gestionar trámites desde la plataforma TAD.

#### 3.3- Solapas de acciones TAD. Mis trámites

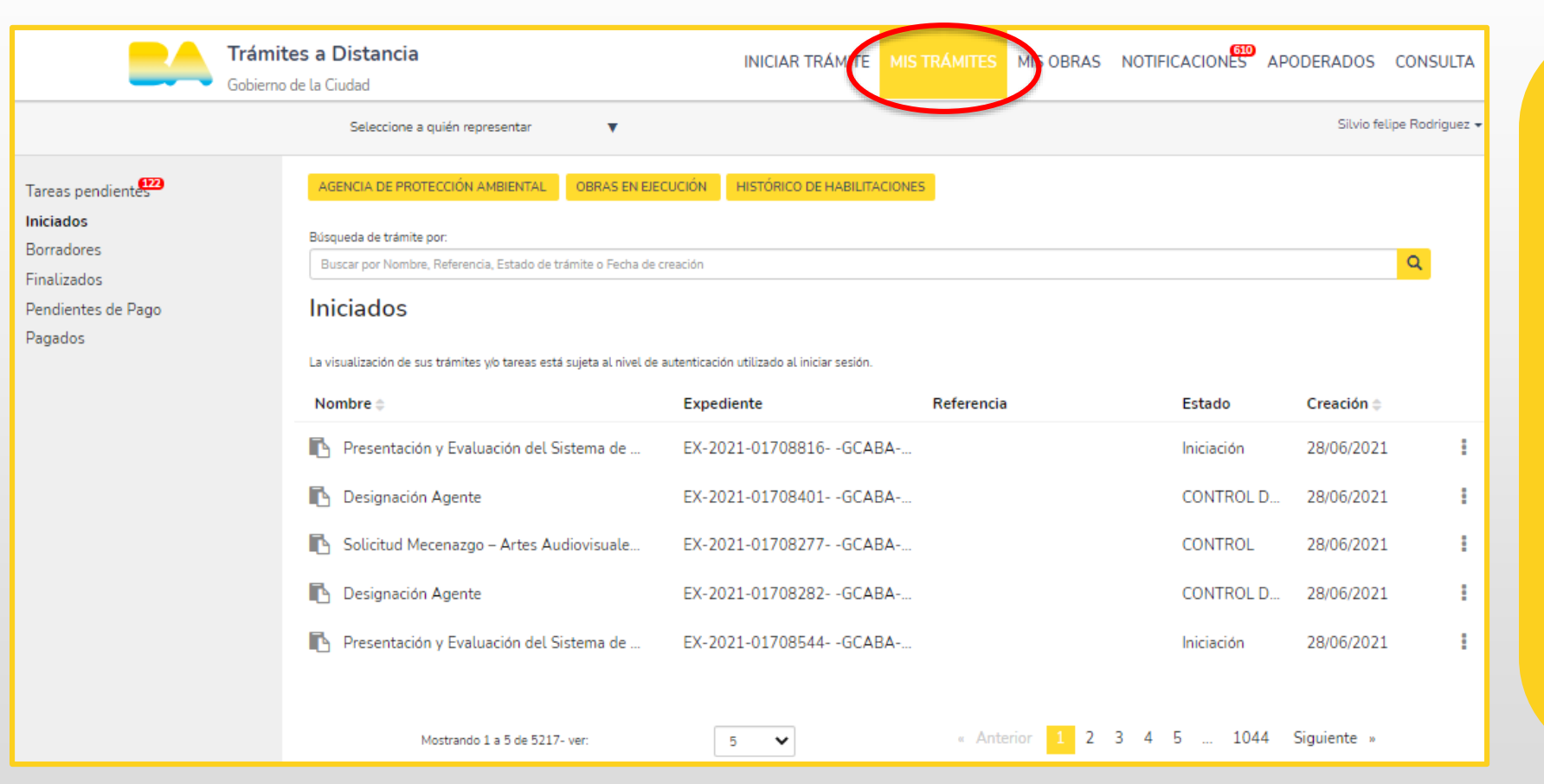

MIS TRÁMITES: En esta sección podrás visualizar las tareas que el **GCBA** te solicite:

- · a efectos de corregir la documentación ingresada (SUBSANACIÓN) o.
- para agregar documentación  $\bullet$ necesaria para la continuidad del trámite

Ante la generación de cada actividad, recibirás un mensaje en el correo electrónico declarado.

#### 3.4- Solapas de acciones TAD. Notificaciones

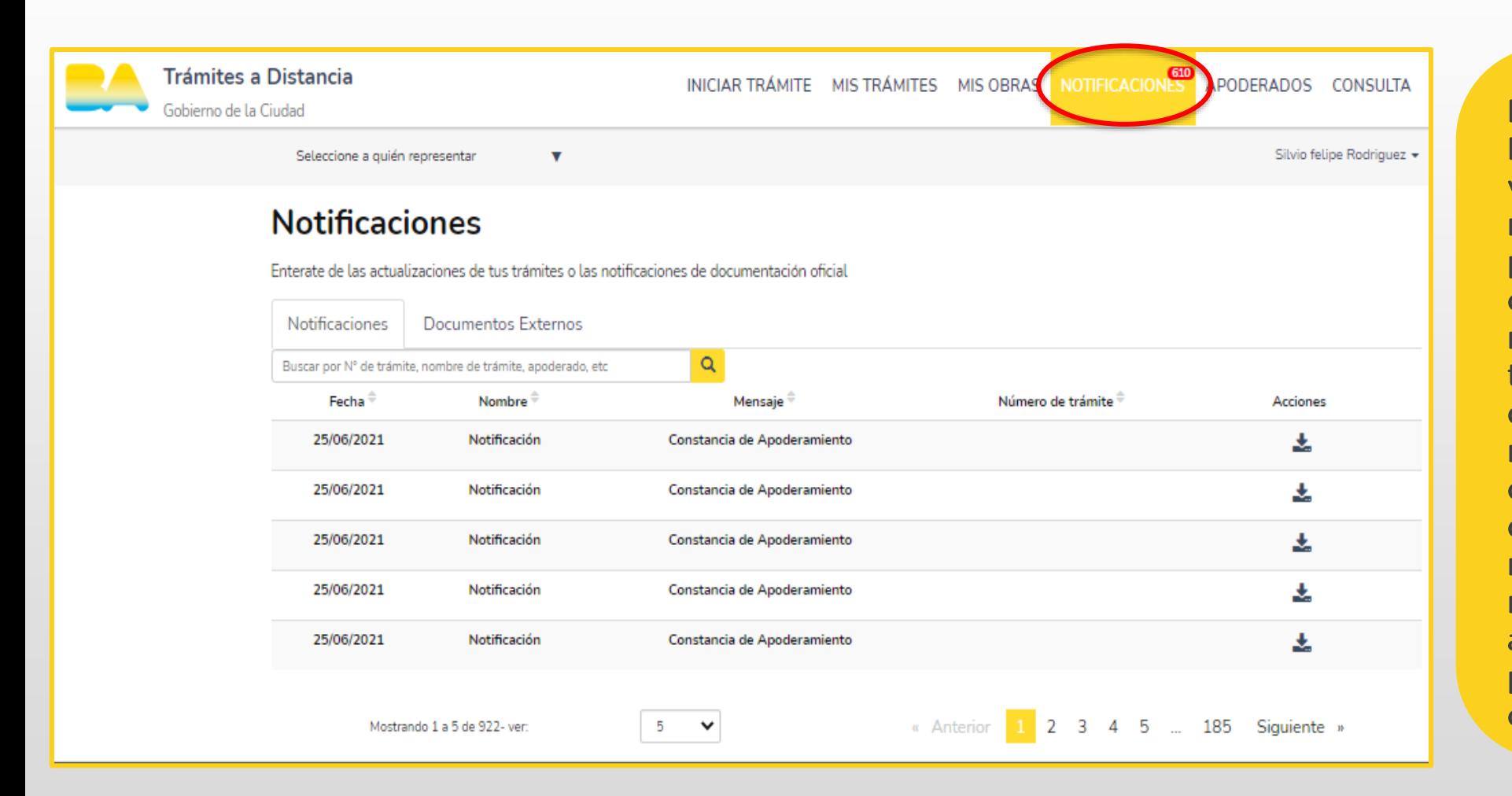

**NOTIFICACIONES:** En esta sección podrás visualizar todas las notificaciones efectuadas por el GCBA a efectos de cumplimentar actividades o recibir el resultado del trámite. Ante la generación de cada notificación, recibirás un mensaje en el correo electrónico declarado que indicará que hay una notificación pendiente de revisión en TAD Accediendo a «mis notificaciones» podrás visualizar el contenido.

#### 3.5- Solapas de acciones TAD. Consulta

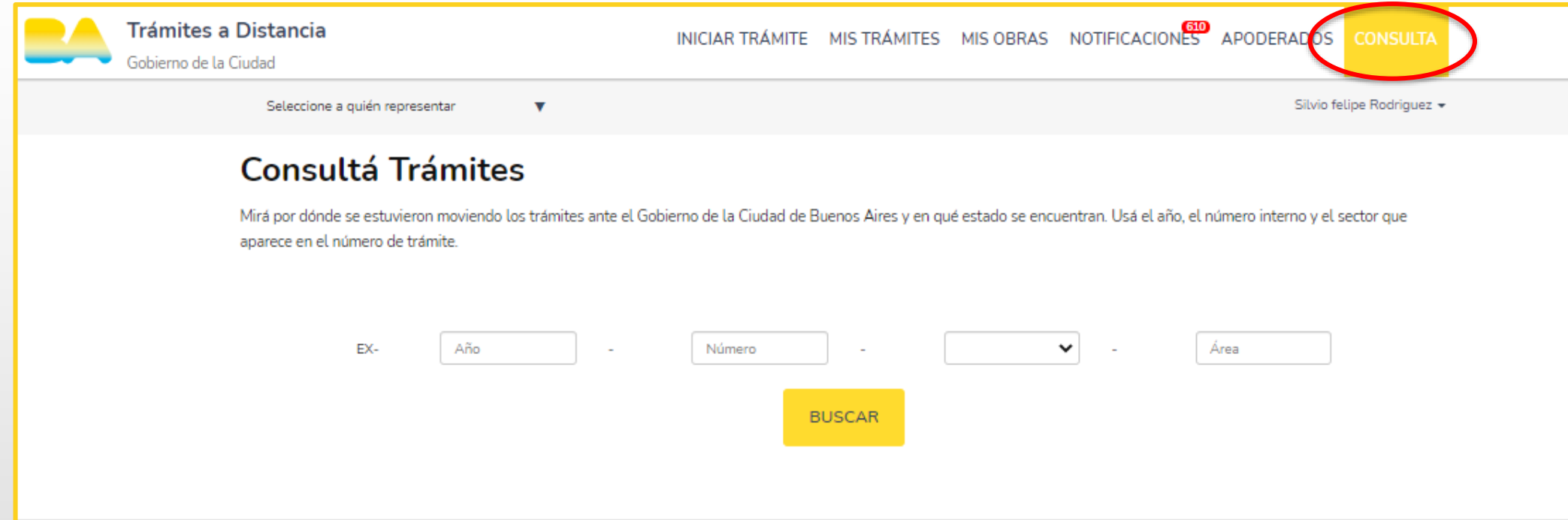

**CONSULTA:** 

En esta sección se encuentra un cuadro de búsqueda que te permitirá acceder a los expedientes electrónicos. Para ello debés contar con los siguientes datos: año, número, repartición y área.

#### 4.- Ingreso al trámite: gestión privada - cambio de domicilio de Instituto

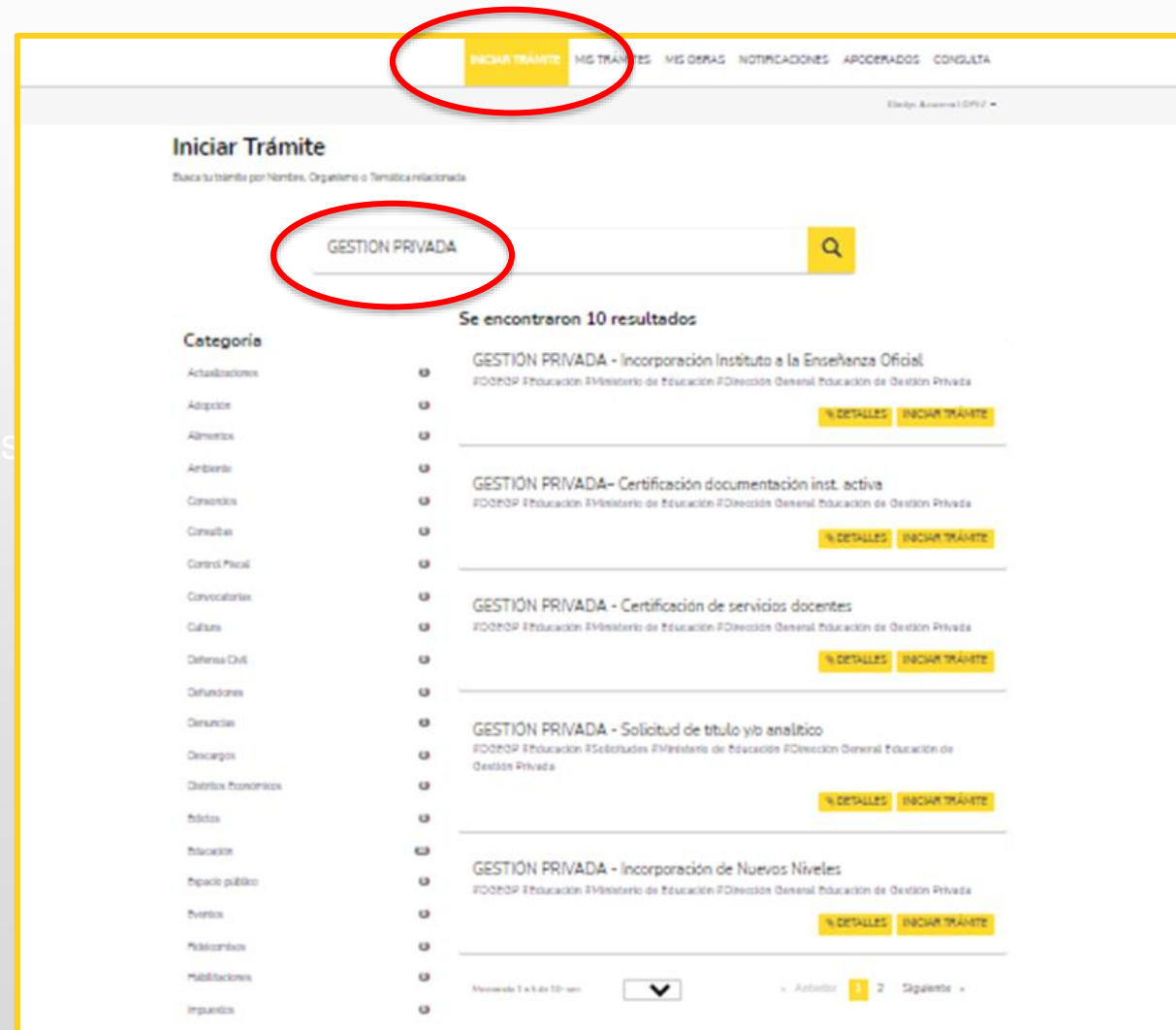

En la barra superior, hacé clic en «iniciar trámite» para comenzar un nuevo expediente. En el cuadro de búsqueda escribí «gestión privada». Luego seleccioná el trámite que deseás realizar.

## 5.- Requisitos del trámite

#### GESTIÓN PRIVADA - CAMBIO DE DOMICILIO DE INSTITUTO

#### Código de trata: MEGC4501C

Los cambios de domicilio en que funcionan los establecimientos educativos de gestión privada deberán ser declarados ante la Dirección General de Educación de Gestión Privada del Ministerio de Educación del GCABA, a fin de verificar el cumplimiento de los requisitos establecidos, autorizar el uso y formalizar el registro. Para iniciar este trámite, el Propietario (persona física), Gerente o Socio (persona jurídica), Representante o Apoderado Legal de la institución deberá completar el formulario y cargar la siquiente documentación.

#### Documentación obligatoria

Esta información y documentos son requisitos sin excepción para poder crear el expediente del trámite.

- 1. Formulario de Gestión Privada.
- 2. Derecho a uso del local a favor de la entidad propietaria por un término no menor de 3 años (las firmas deberán estar certificadas).
- 3. Habilitación del local escolar a nombre de la entidad propietaria (toda certificación hecha en otra jurisdicción deberá estar legalizada).

4. Plano visado por la Dirección General de Habilitaciones y Permisos (DGHP) de la Agencia Gubernamental de Control (AGC), correspondiente al Certificado de Habilitación.

#### 6.- Inicio del trámite

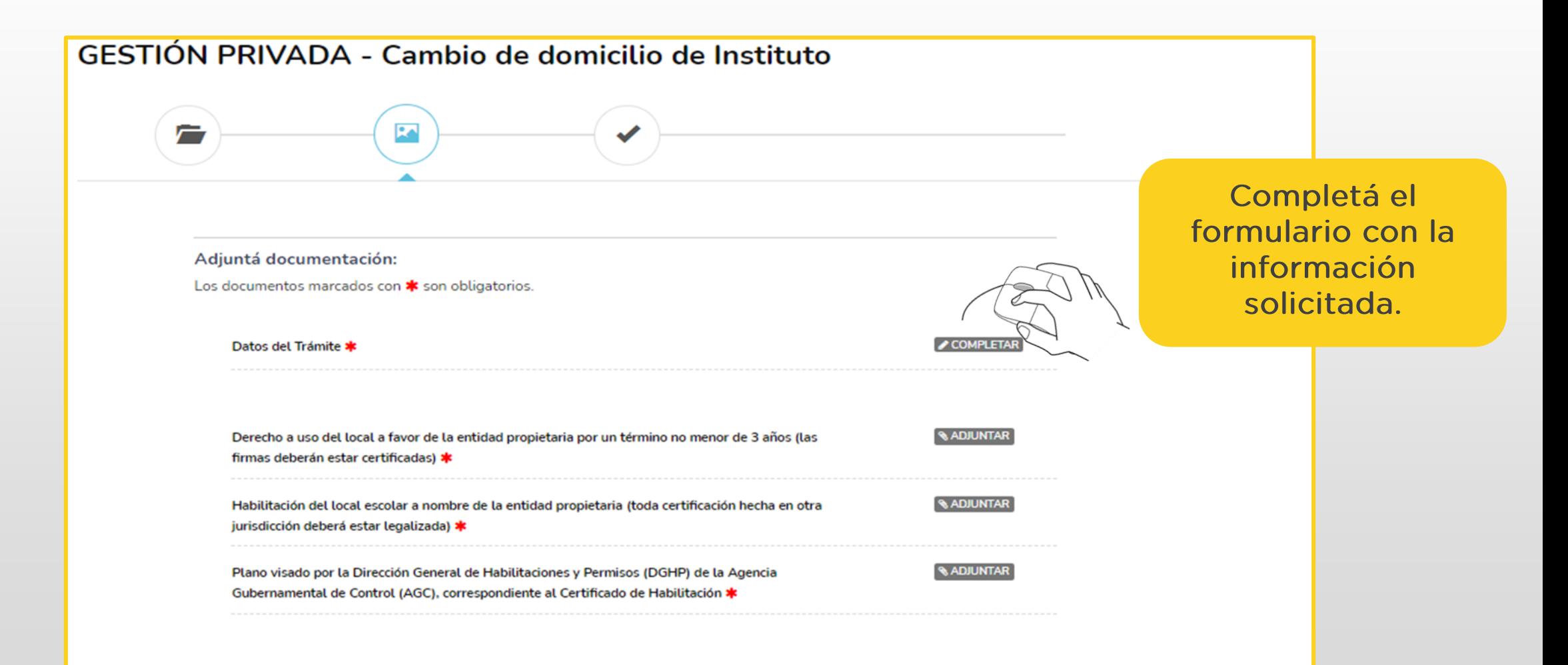

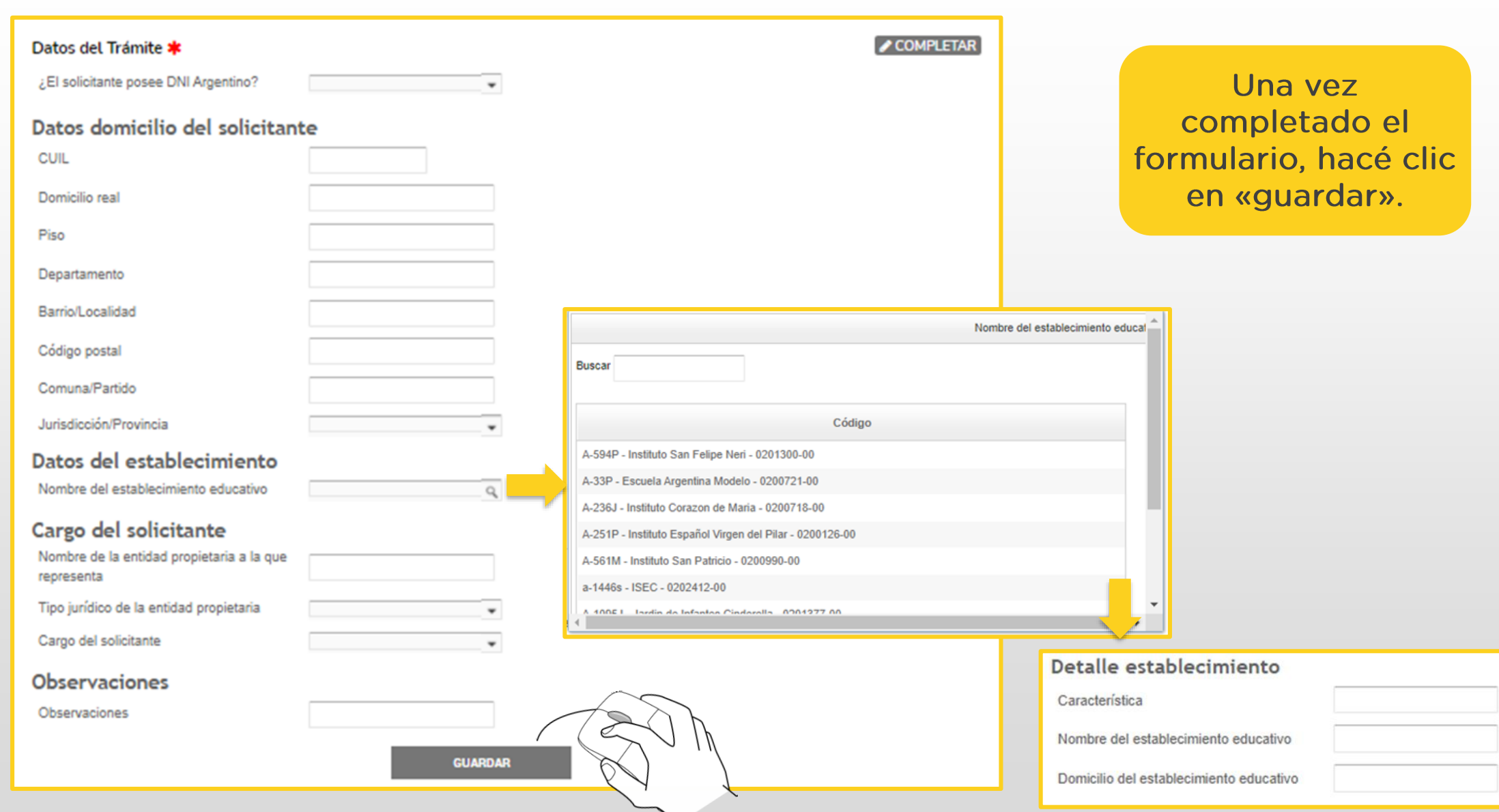

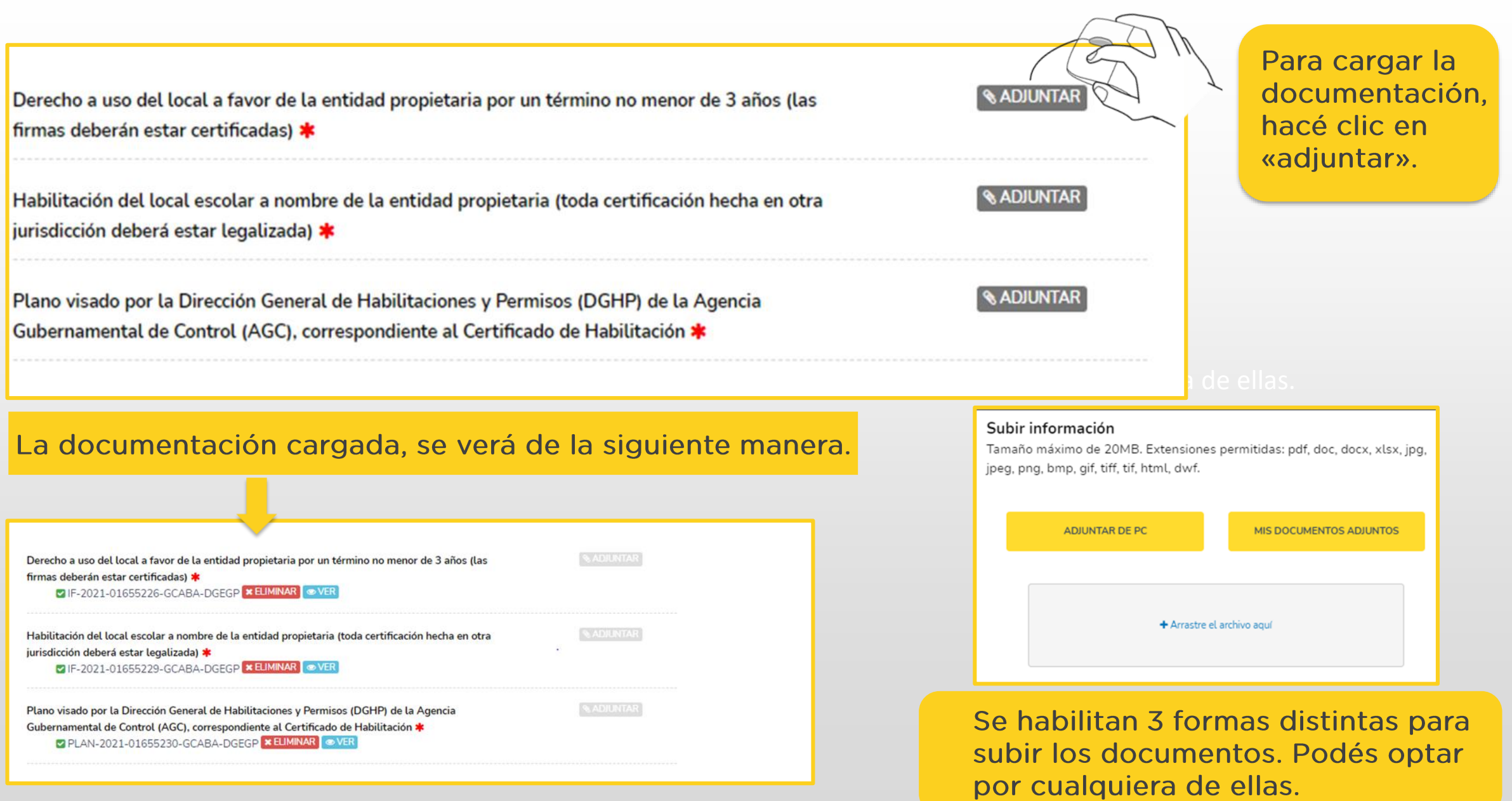

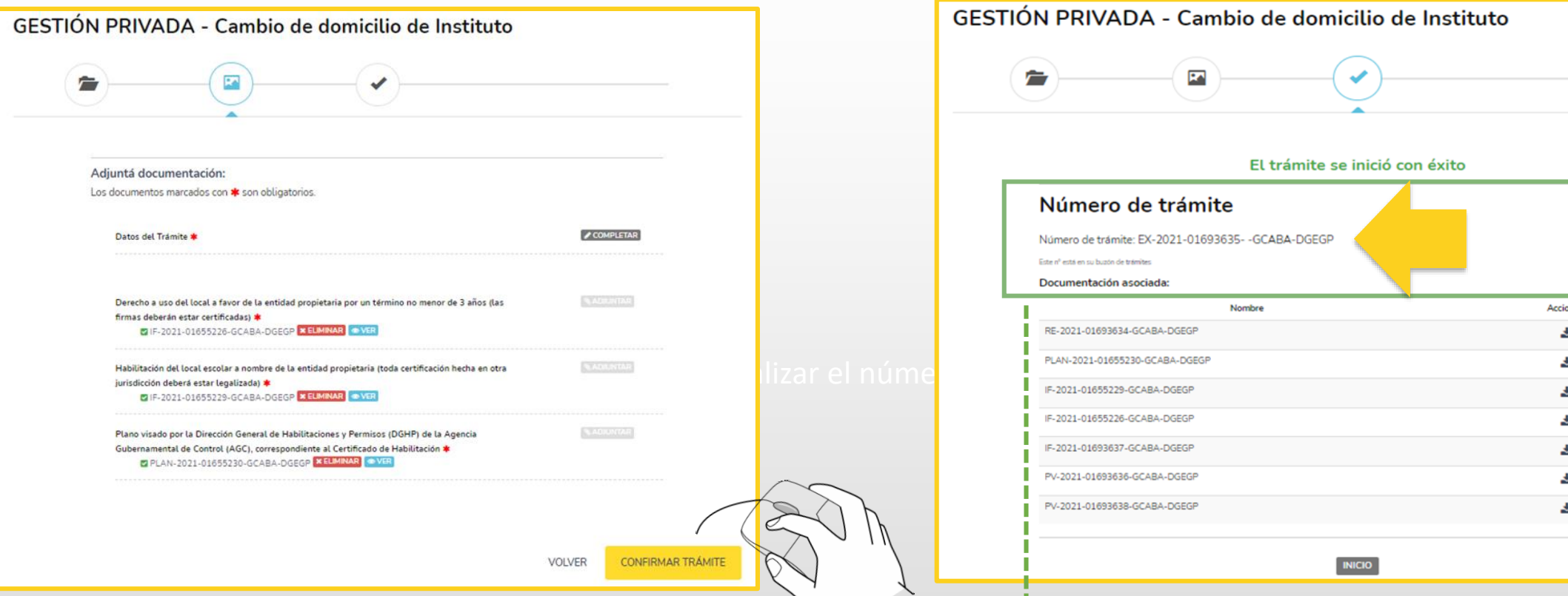

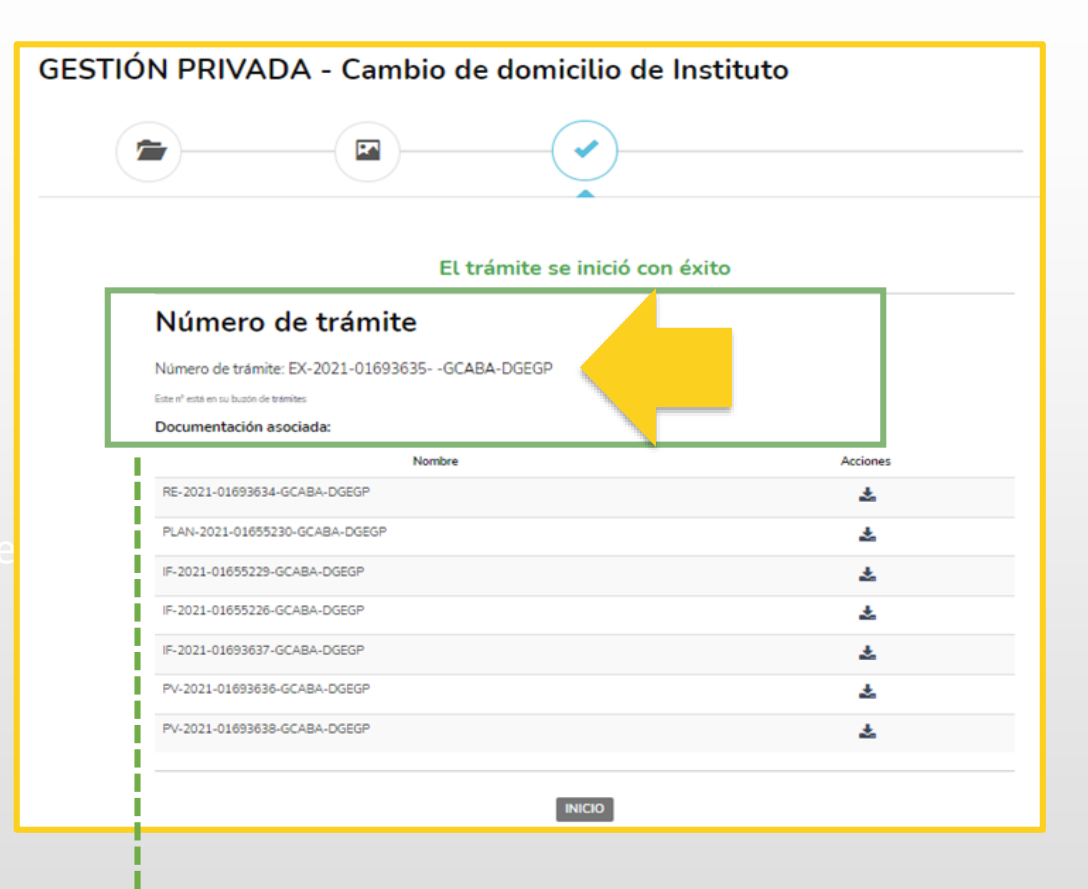

Después de haber completado el formulario y cargado toda la documentación, hacé clic en «confirmar trámite».

Una vez confirmada la operación, podrás visualizar el número de expediente asociado al trámite ingresado.

#### 7.- Contacto

Ante cualquier duda o consulta en relación al trámite, enviá un correo electrónico a [escuelas.seguras@bue.edu.ar](mailto:escuelas.seguras@bue.edu.ar)

[www.buenosaires.gob.ar/educacion/escuelas/direccion-general-de-educacion](http://www.buenosaires.gob.ar/educacion/escuelas/direccion-general-de-educacion-de-gestion-privada/tramites-distancia)de-gestion-privada/tramites-distancia

> Por consultas sobre la plataforma TAD escribinos a tramitesadistancia@buenosaires.gob.ar Por consultas sobre la plataforma TAD, escribí a [tramitesadistancia@buenosaires.gob.ar](mailto:tramitesadistancia@buenosaires.gob.ar)